## **การสร้าง Data Model ด้วย โปรแกรม DB Designer**

204222 FUND OF DATABASE SYSTEMS Computer Science Department Faculty of Science, Chiang Mai University

Asst. Prof. Dr. Churee Techawut

Additional reference: http://fabforce.net/downloads.php

## **Outline**

- 1. ส่วนประกอบหน้าจอ
- 2. การสร้าง ER Model อย่างง่าย
- 3. Export data model to the SQL script file 4. การสร้างพจนานุกรมข้อมูล (Data Dictionary) 5. แบบฝึ กหัด

## 1. ส ่วนประกอบหน้าจอ

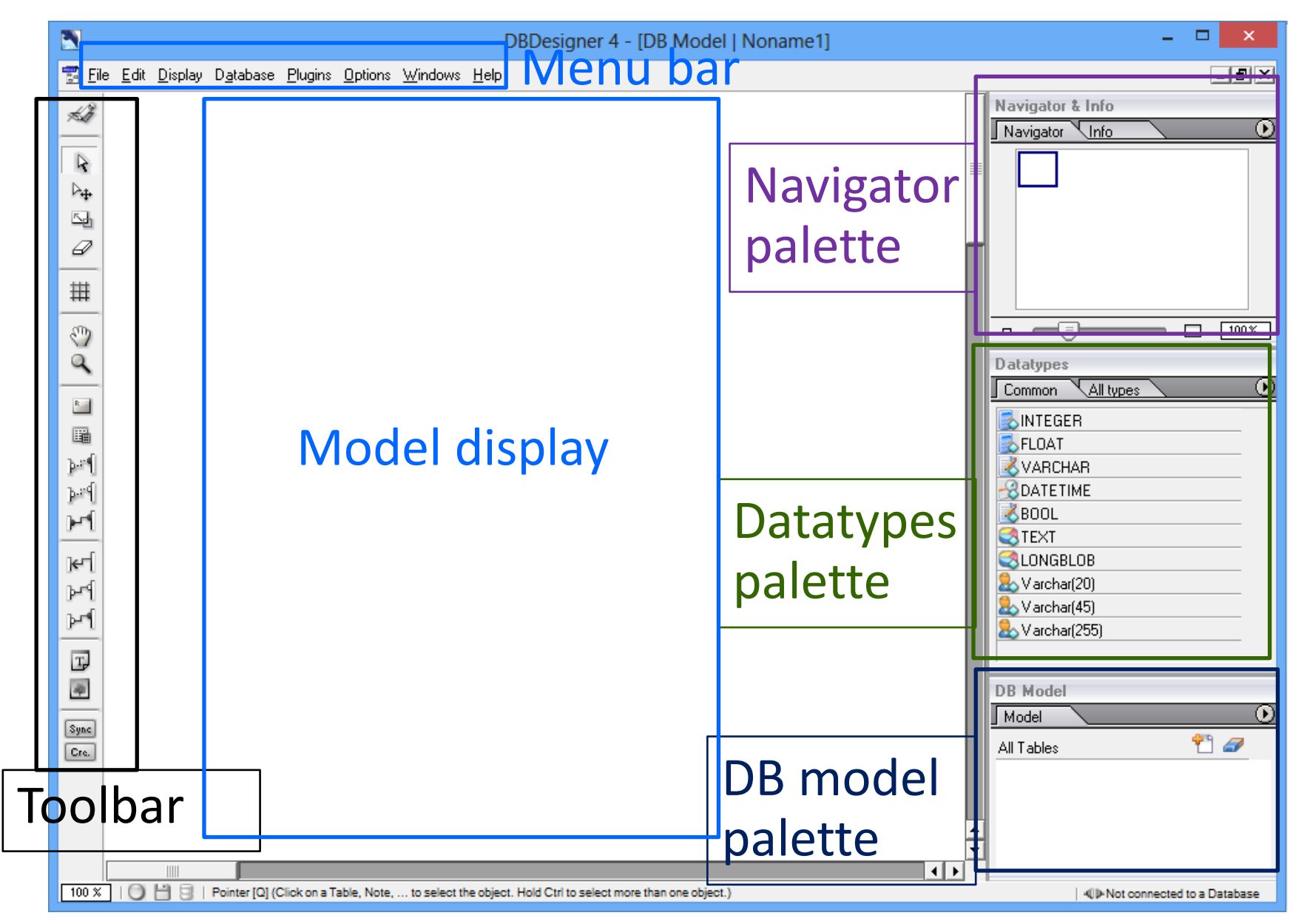

#### 1 1. Toolbar .

#### DB Designer 4 - [DB Model | Noname2]

Edit Display Database Plugins Options Windows Help  $\mathbb{F}$  Eile

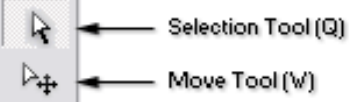

Ð Delete Tool

اءکا

₩ Pan Tool (Space)

Zoom Tool (Ctrl+Space / Ctrl+Alt+Space)

 $R_{\text{eff}}$ Create new Region Tool

Scale Tool (E)

- 匾 Create New Table Tool (T)
- þ. New 1:n Non Identifying Rel. Tool (Shift+R)

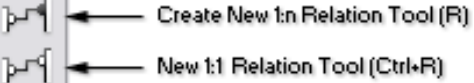

- New 1:1 Generalisation Tool  $\left| \leftarrow \right|$
- ۳۹ Create New n:m Relation Tool
- $T_{\nu}$ Create New Note Tool 學 Place New Image Tool **DB-Syncronisation Function** Sync Output SQL Creates Cre.

Switch to Query Mode

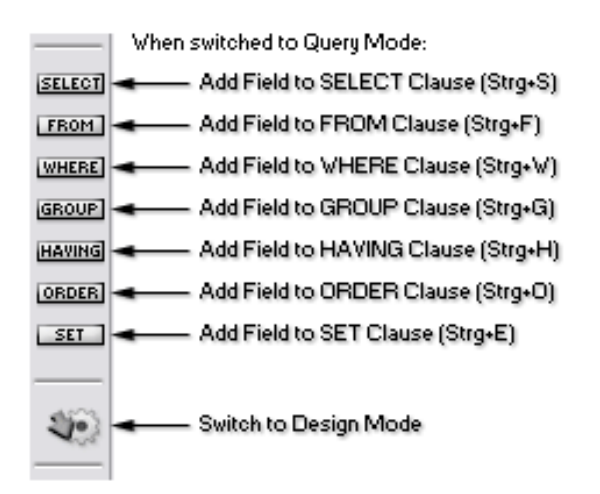

แถบเครื่องมือ ทําให้ สามารถเข้าถึง เครื่องมือสําคัญได้ อย่างรวดเร็ว

#### 1.2. Navigator palette

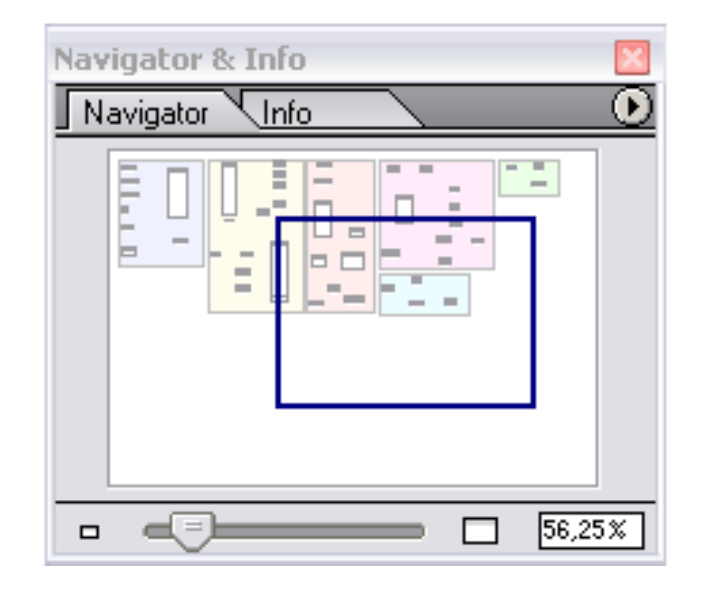

แสดงพื้นที่ของ Model ที่กำลังทำงาน ณ ปัจจุบัน

#### 1.3. Data type palette

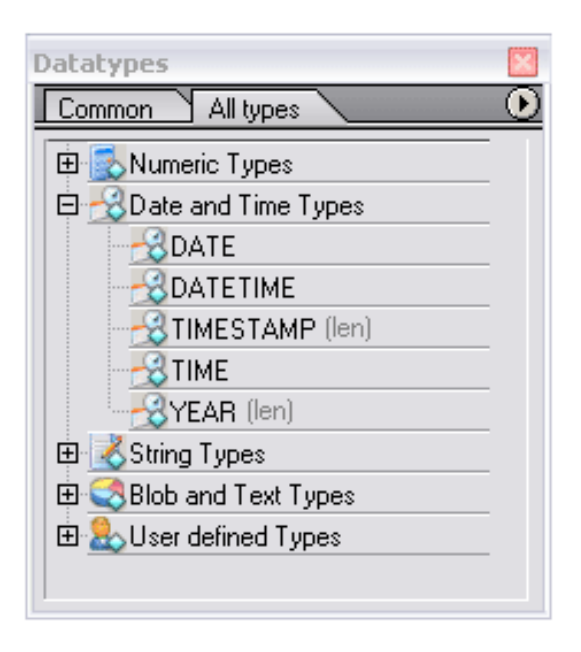

แสดงรายการ Data types ที่สามารถถูกเลือกมานิยาม (หรือ กําหนดโครงสร้าง) ฐานข้อมูล

#### 1.4. DB model palette

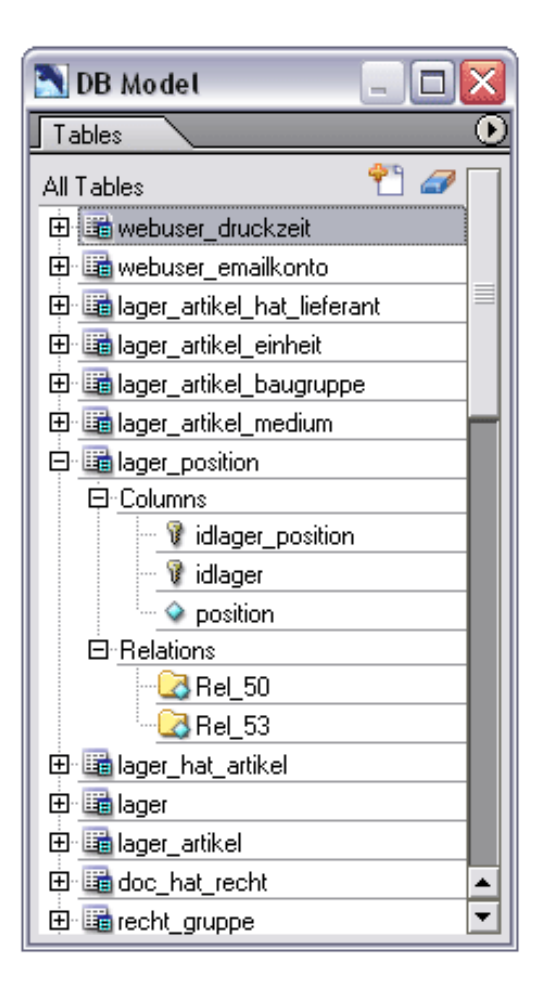

แสดงตารางทั้งหมดที่ปรากฏใน Model รวมถึง Columns และ Relations

2. การสร้าง ER model อย่างง่าย

2.1. สร้าง Table / Entity 2.2. สร้าง Relationship 2.2.1. สร้าง 1 : 1 Relationship 2.2.2. สร้าง 1 : n Relationship 2.2.3. สร้าง m : n Relationship

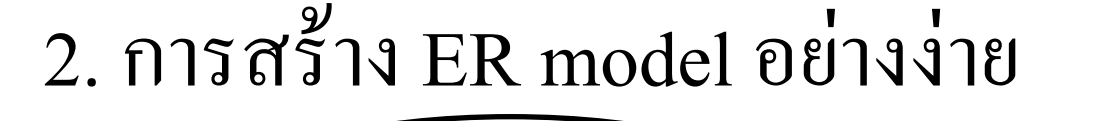

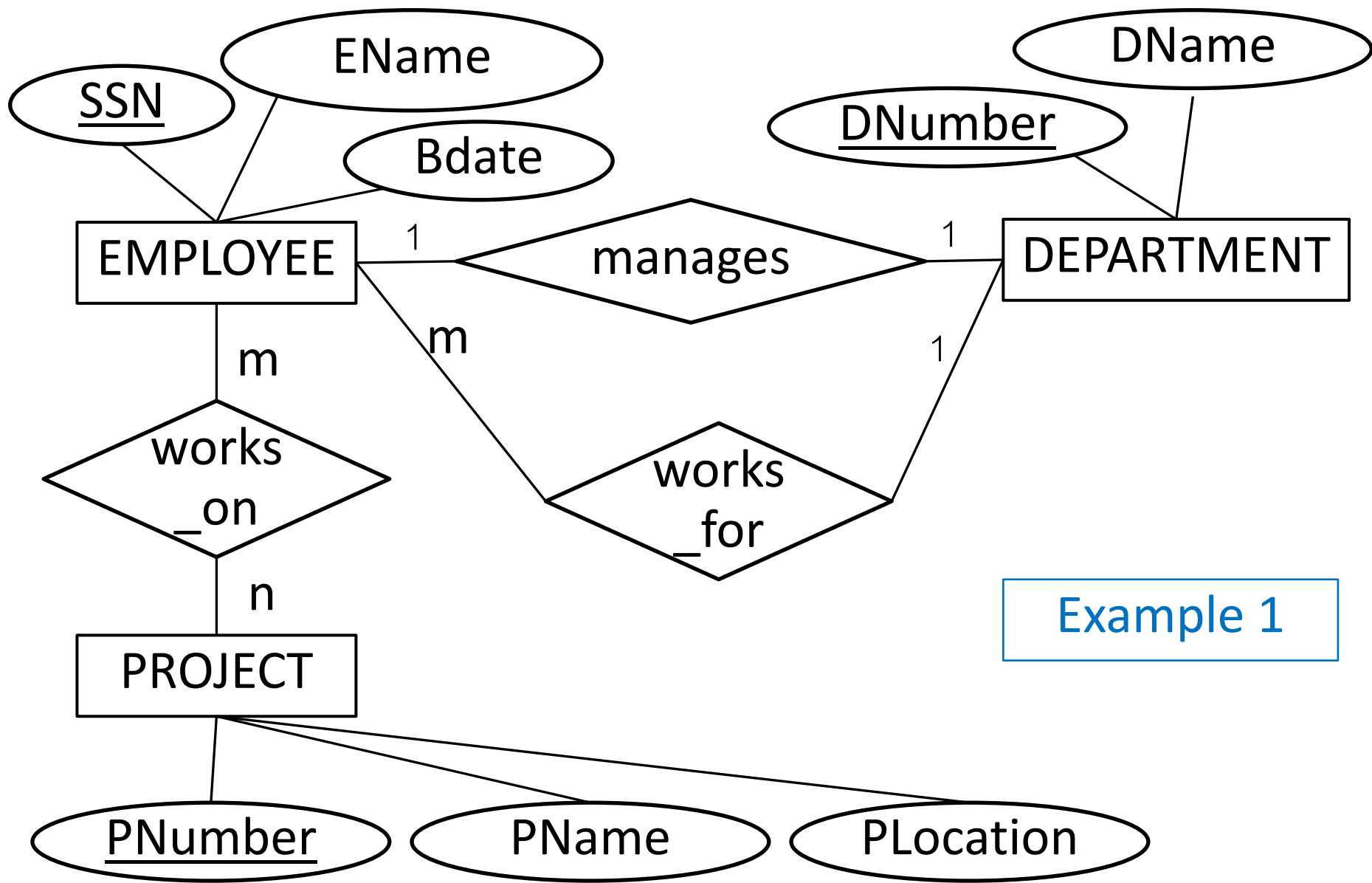

### 2.1. สร้าง Table / Entity

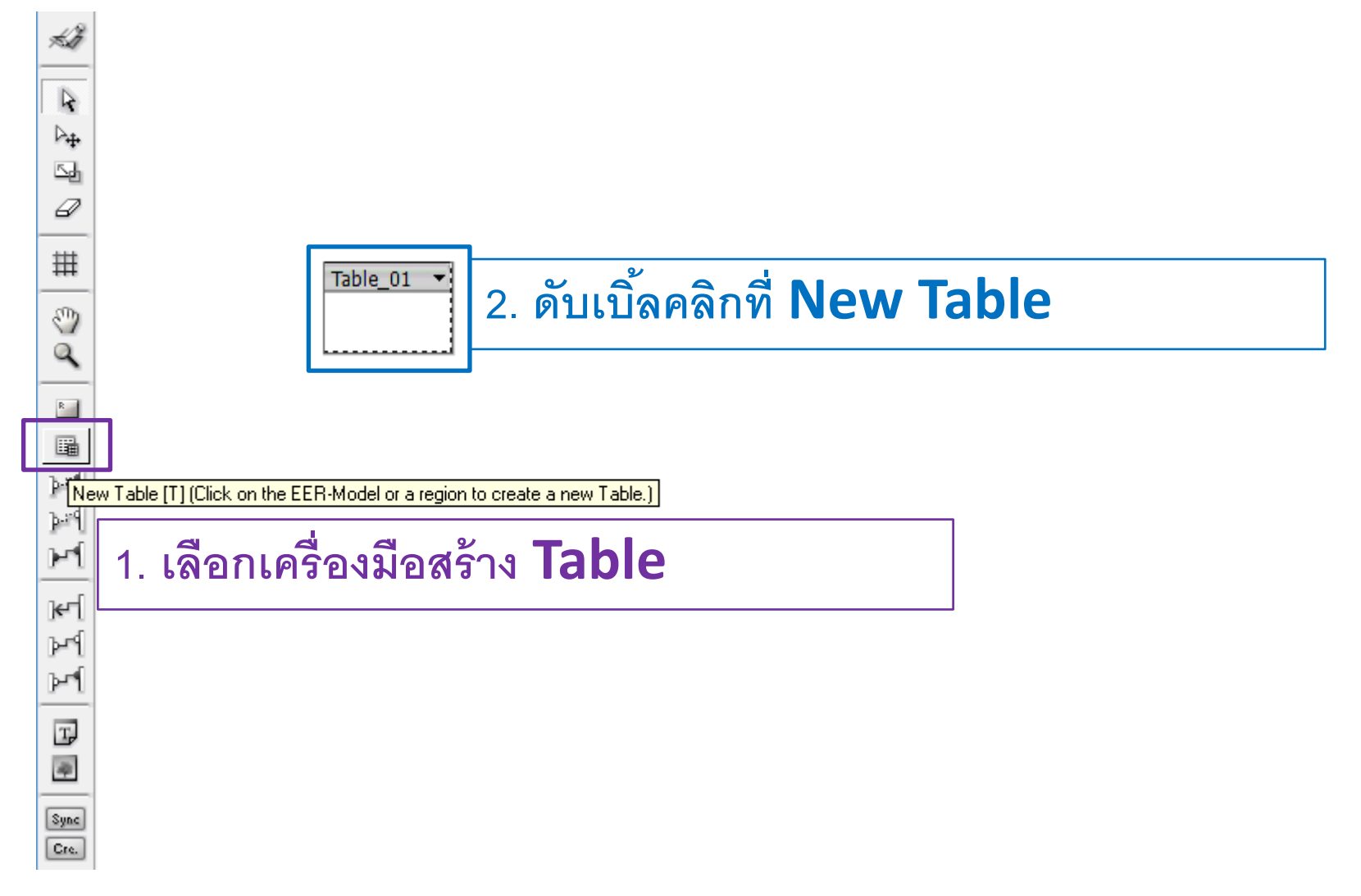

## 2.1. สร้าง Table / Entity

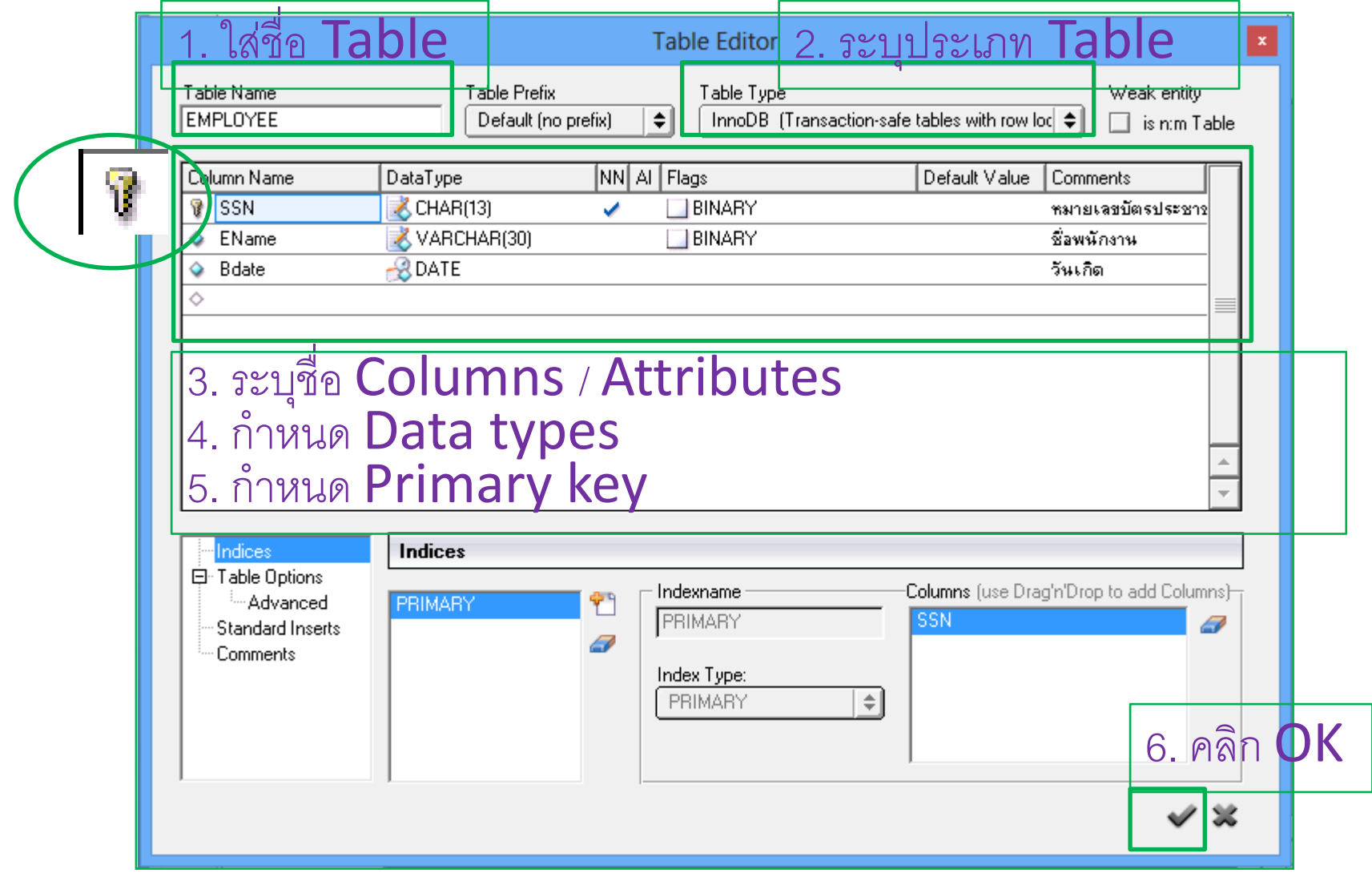

### 2.1. สร้าง Table / Entity ให้นศ.สร้าง Table DEPARTMENT ด้วยตนเอง กำหนดรายละเอียดตารางดังนี้

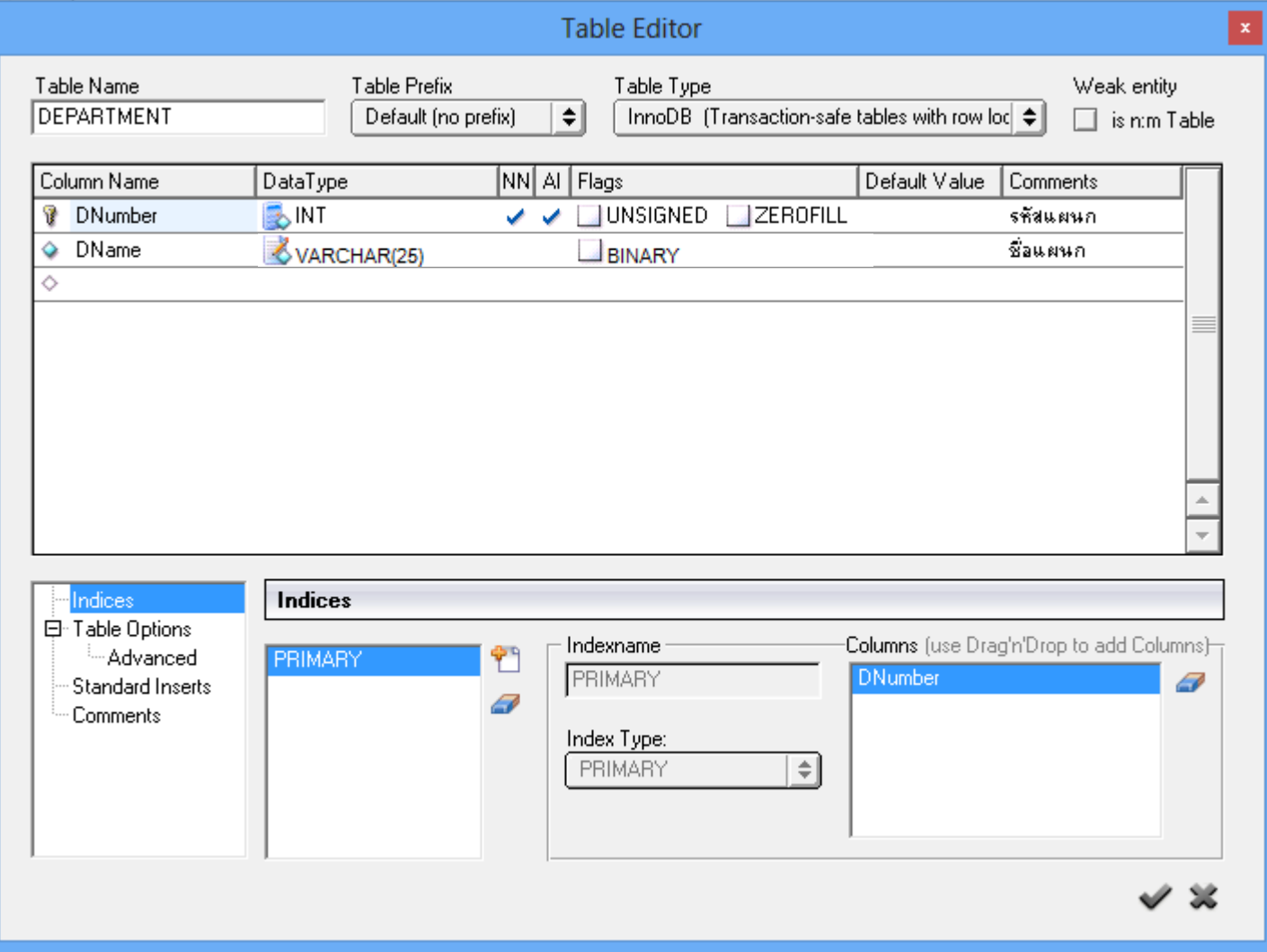

### 2.1. สร้าง Table / Entity ให้นศ.สร้าง Table PROJECT ด้วยตนเอง กำหนดรายละเอียดตารางดังนี้

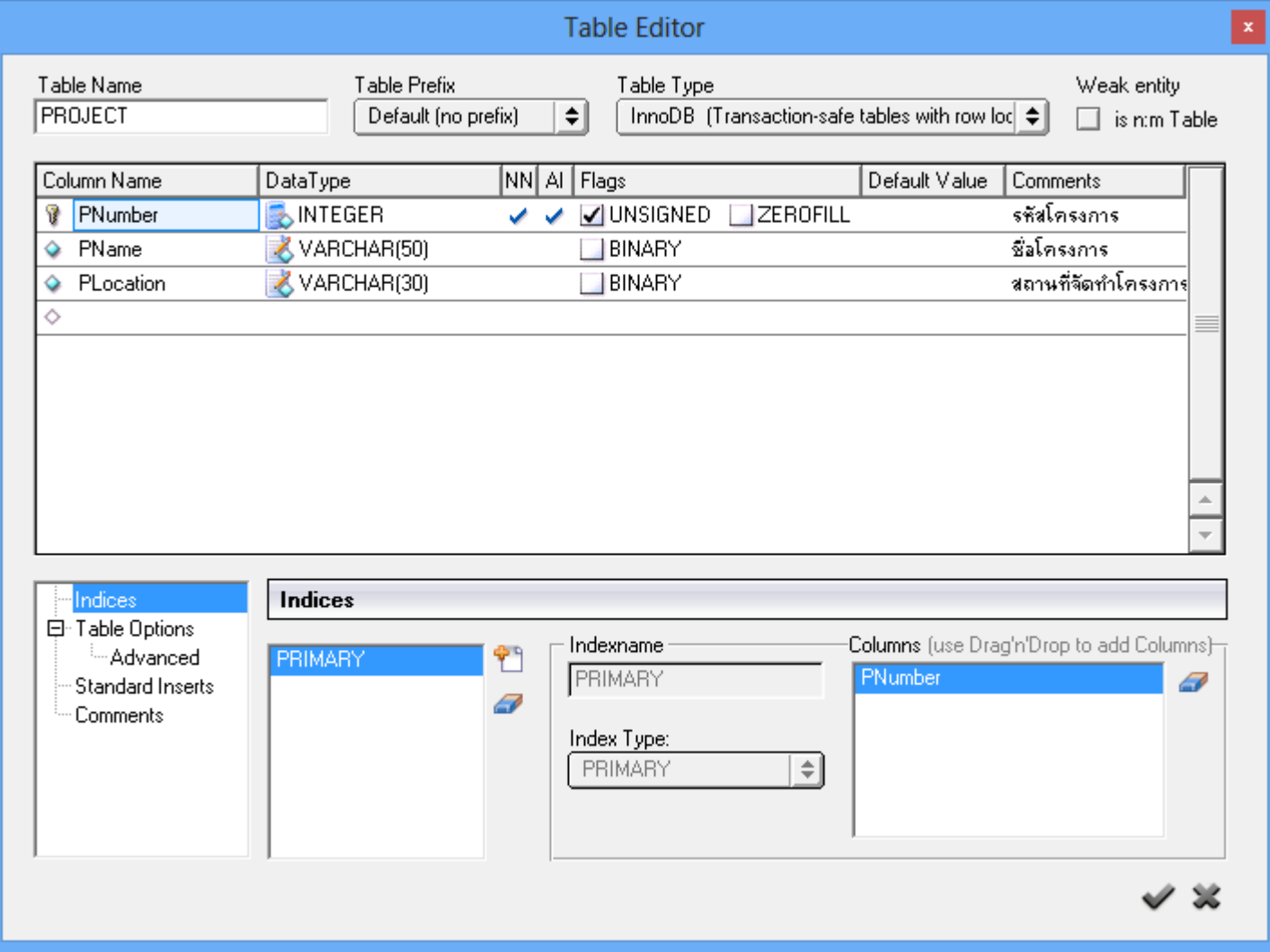

### 2.1. สร้าง Table / Entity จะได้ Table EMPLOYEE, DEPARTMENT, และ PROJECT ดังรูป

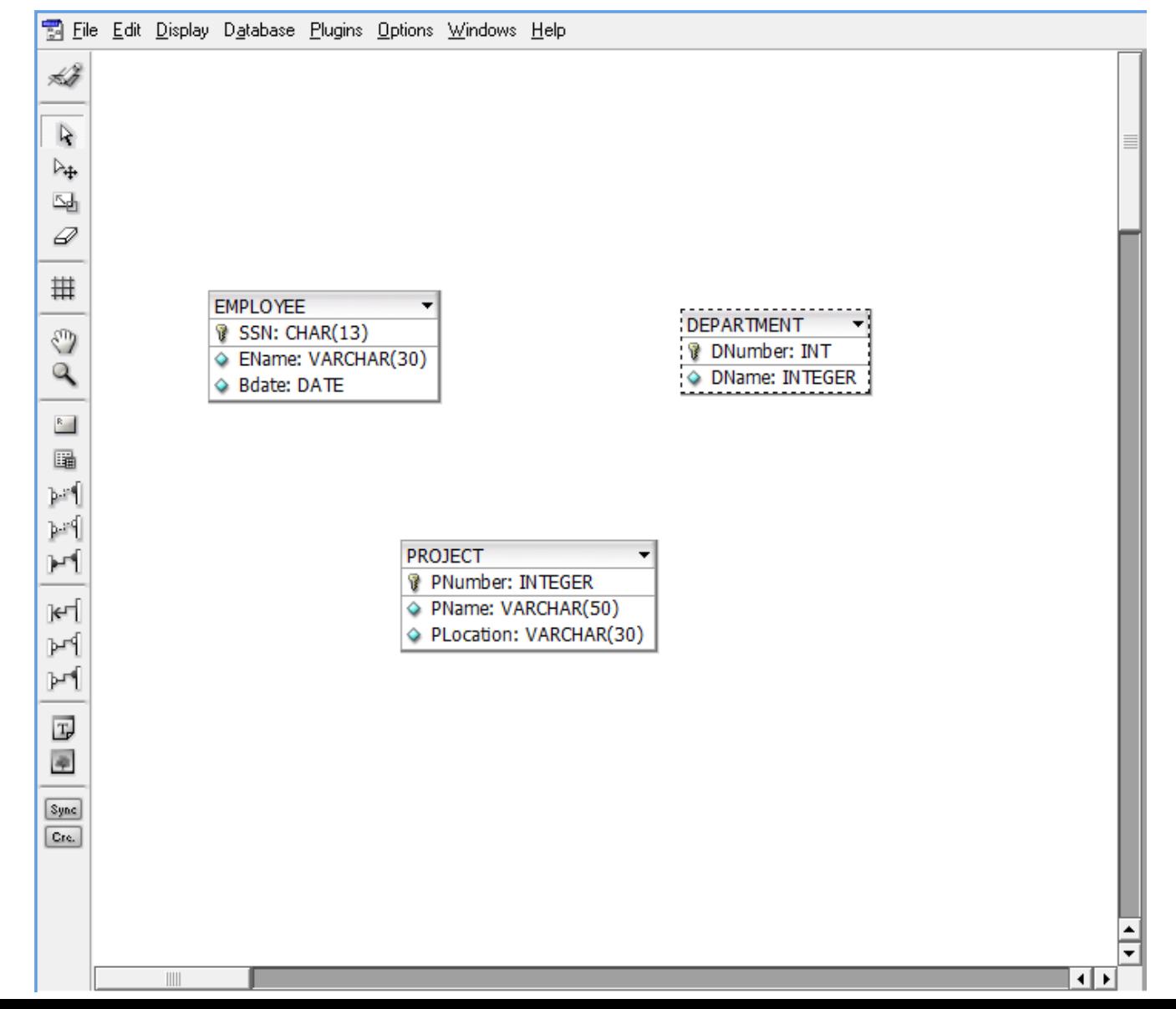

### 2.2. สร้าง Relationship

ู<br>มีขับตคนดังนี้

- 1. เลือกเครื่องมือสร้าง Relationship
- 2. คลิก Source table (การคลิกเลือก Table ครั้งแรก)
- 3. คลิก Destination table (การคลิกเลือก Table ครั้งที่สอง) 4. ดับเบิ้ลคลิกที่ Relationship และกำหนดรายละเอียดใน Relation editor

**\*\*หมายเหตุ: การเลือก Table ใดๆให้เป็ น Destination table คือการกําหนดว่า ให้นํา Primary key ของ Source table มาเป็ น Foreign key ใน Destination table \*\***

## 2.2.1. สร้าง  $1:1$  Relationship ชื่อ manages

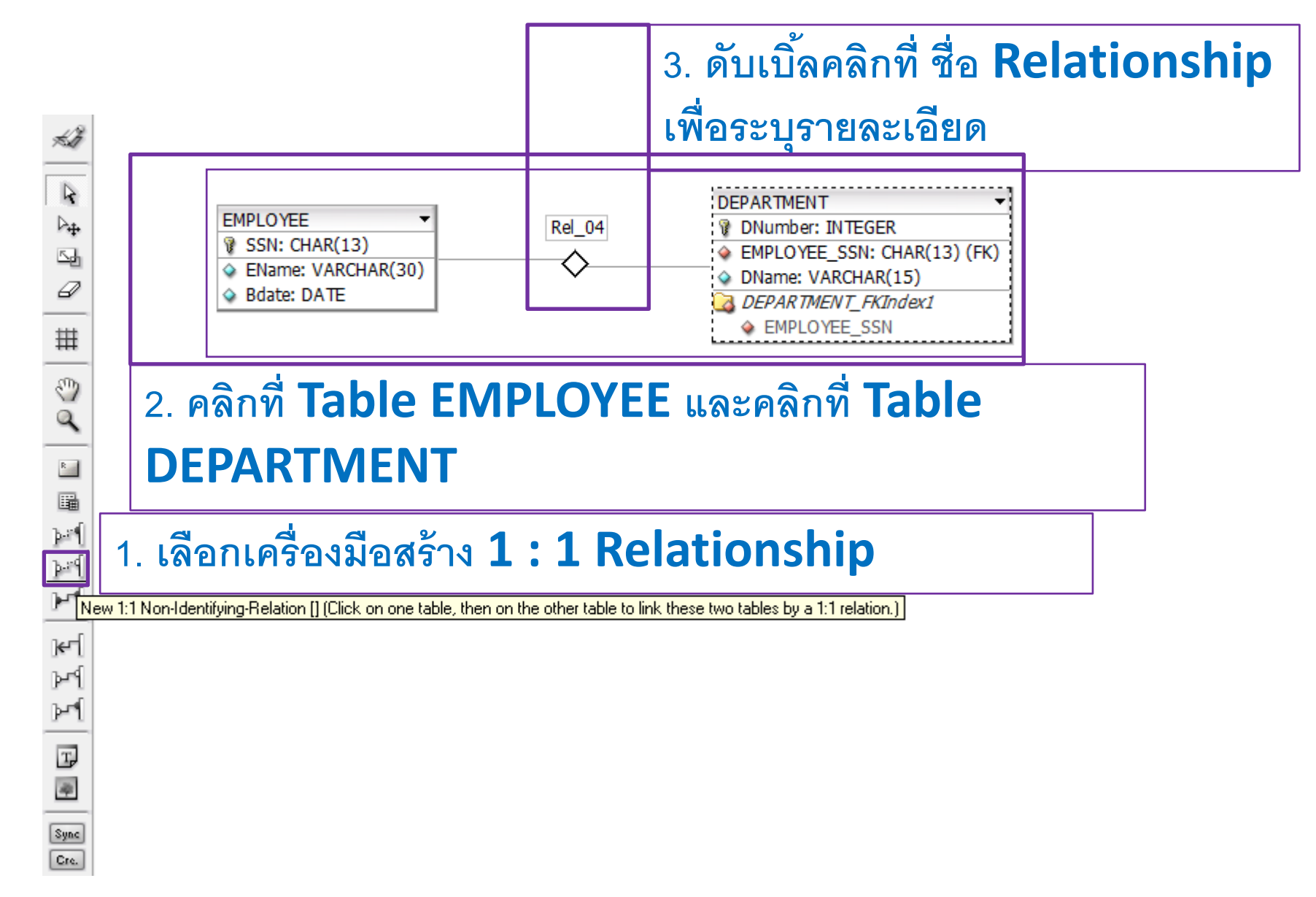

## 2.2.1. สร้าง 1 : 1 Relationship ชื่อ manages

**1. กําหนดชื่อ Relationship**

**2. ตรวจสอบและ แก้ไขชื่อ Foreign keys ในตาราง Destination (ปกติ DB designer จะ กําหนดให้ อัตโนมัติ)**

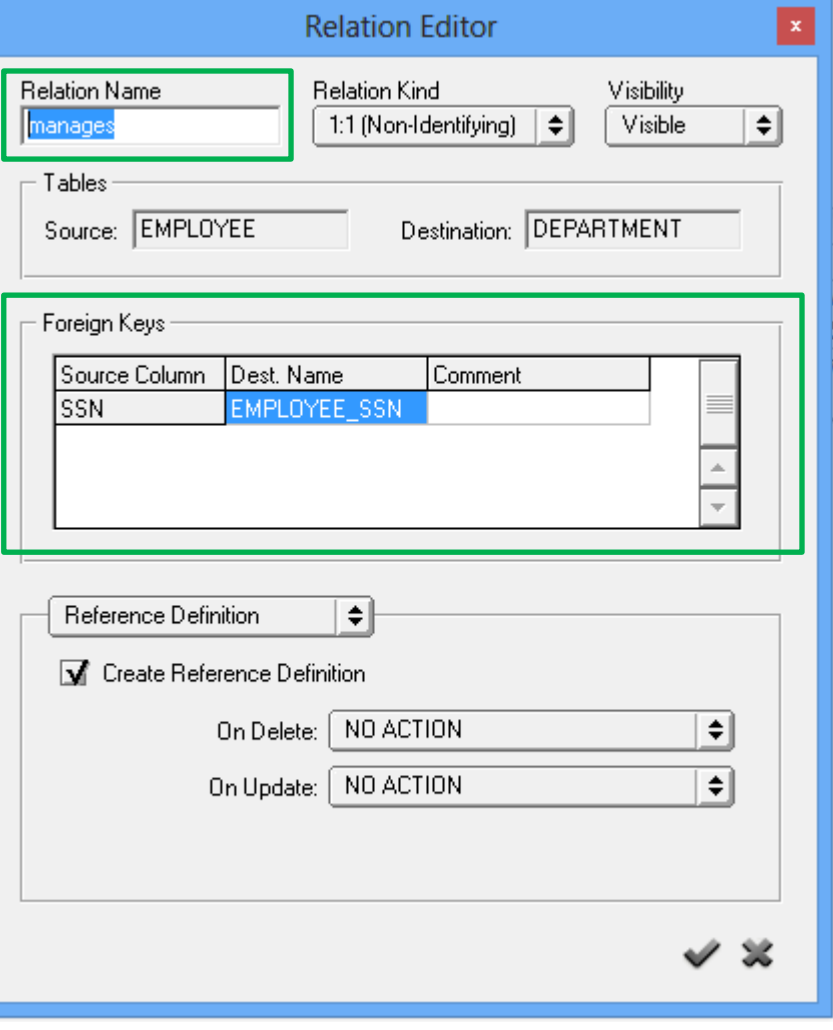

## 2.2.1. สร้าง  $1:1$  Relationship ชื่อ manages

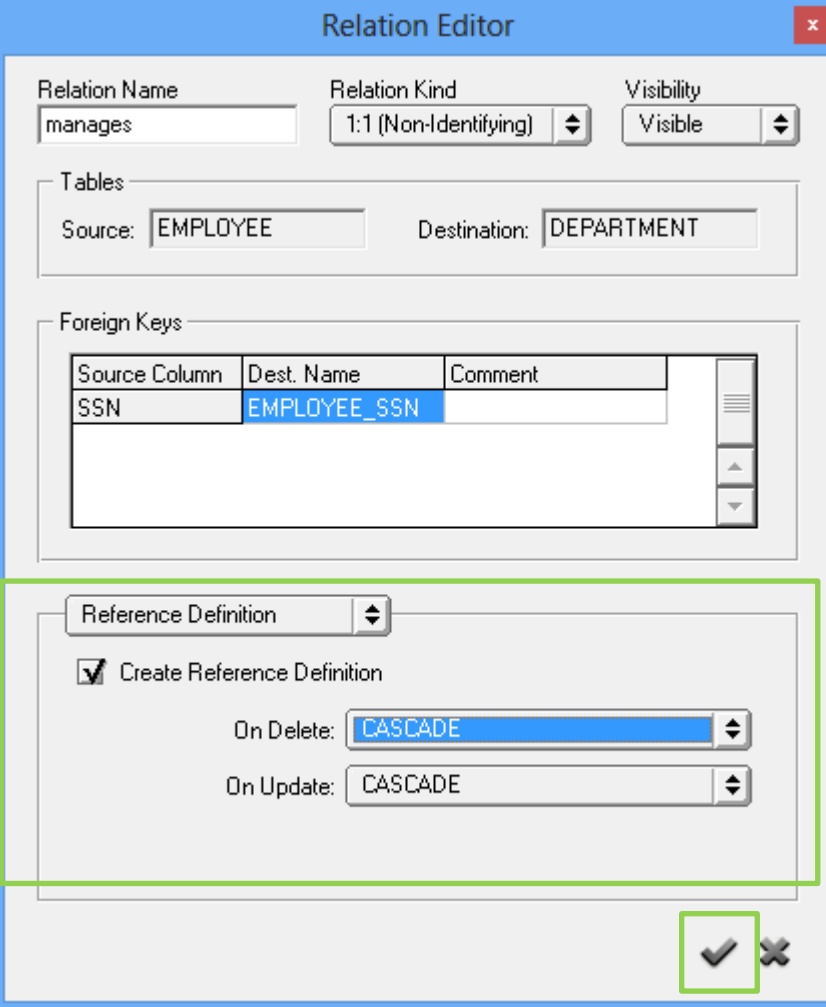

**3. กําหนด Referential integrity constraints เมื่อมี การ Delete หรือ Update** ข้อมูล อาจเลือกเป็น **ู** -**RESTRICT** -**CASCADE** -**SET NULL** -**NO ACTION** -**SET DEFAULT**

**4. คลิก OK**

### 2.2.1. สร้าง 1 : 1 Relationship ชื่อ manages จะได้ Manages relationship ดังรูป

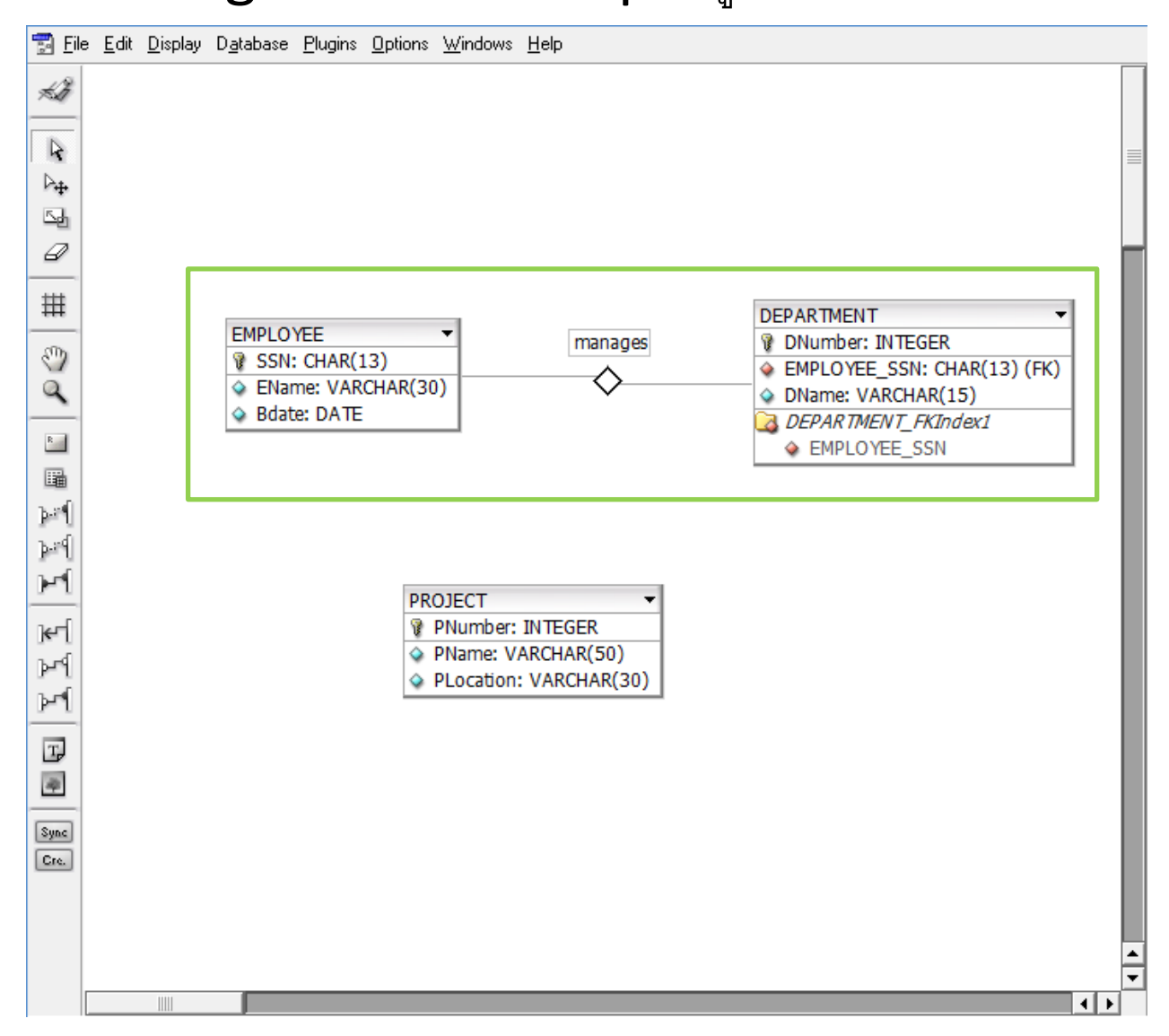

#### 2.2.2. สร้าง  $1: n$  Relationship ชื่อ works for **2. คลิกที่ Table DEPARTMENT (1)และคลิกที่ Table EMPLOYEE (m)** Łð

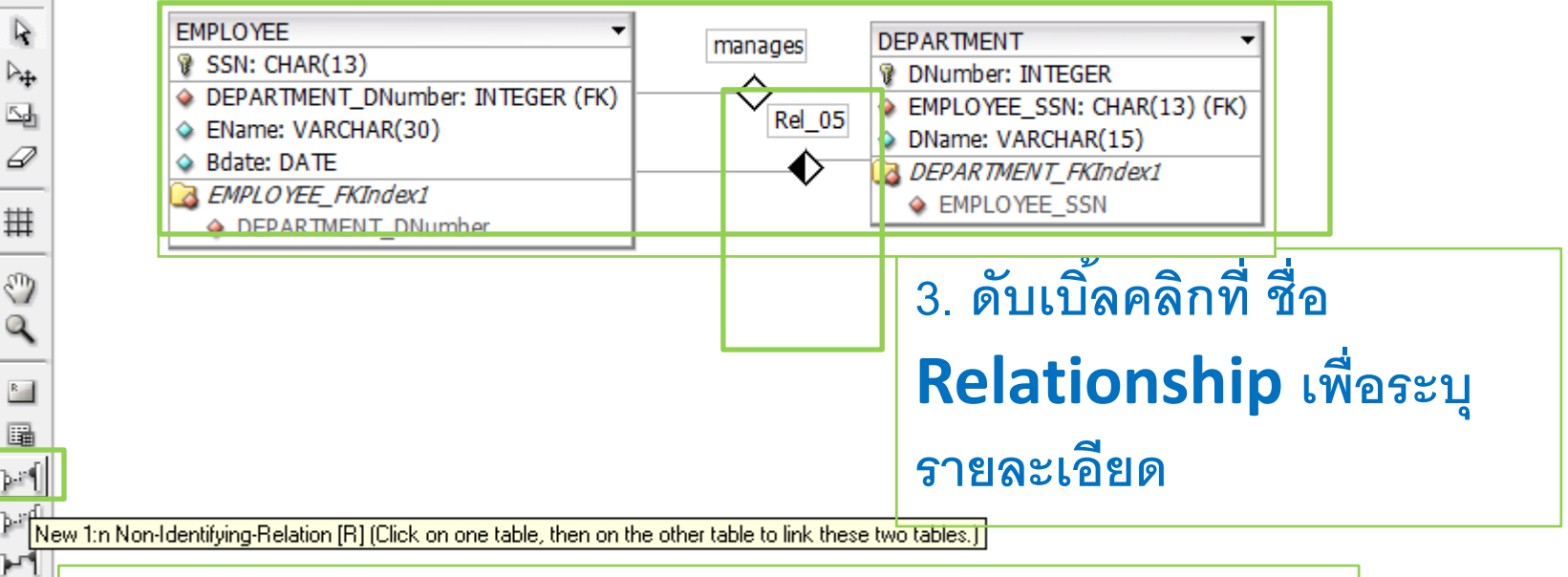

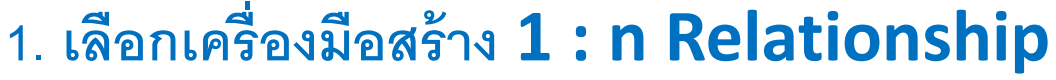

 $\overline{\mathbf{r}}$ 

 $\mathbb{A}_{+}$ 

쟄

0

丗

☜ ٩

 $\mathbb{R}_{\geq 0}$ 鷗

۲۴

 $\mathbf{f}$ μ۹ ы۱

 $\overline{\mathrm{T}}$  $\ddot{\phi}$ 

Sync Cre.

## 2.2.2 สร้าง 1 : n Relationship ชื่อ works for

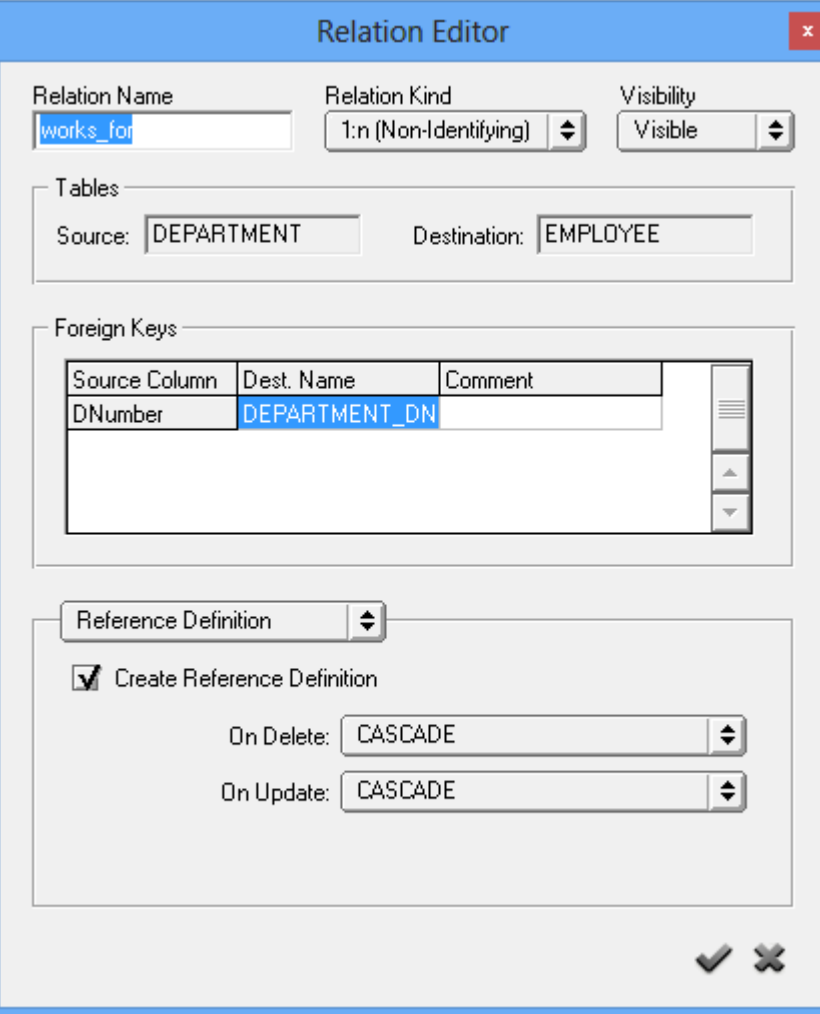

**4. กําหนดรายละเอียดใน Relation editor ตามปกติ ดังนี้**

## 2.2.3. สร้าง m : n Relationship ชื่อ works\_on

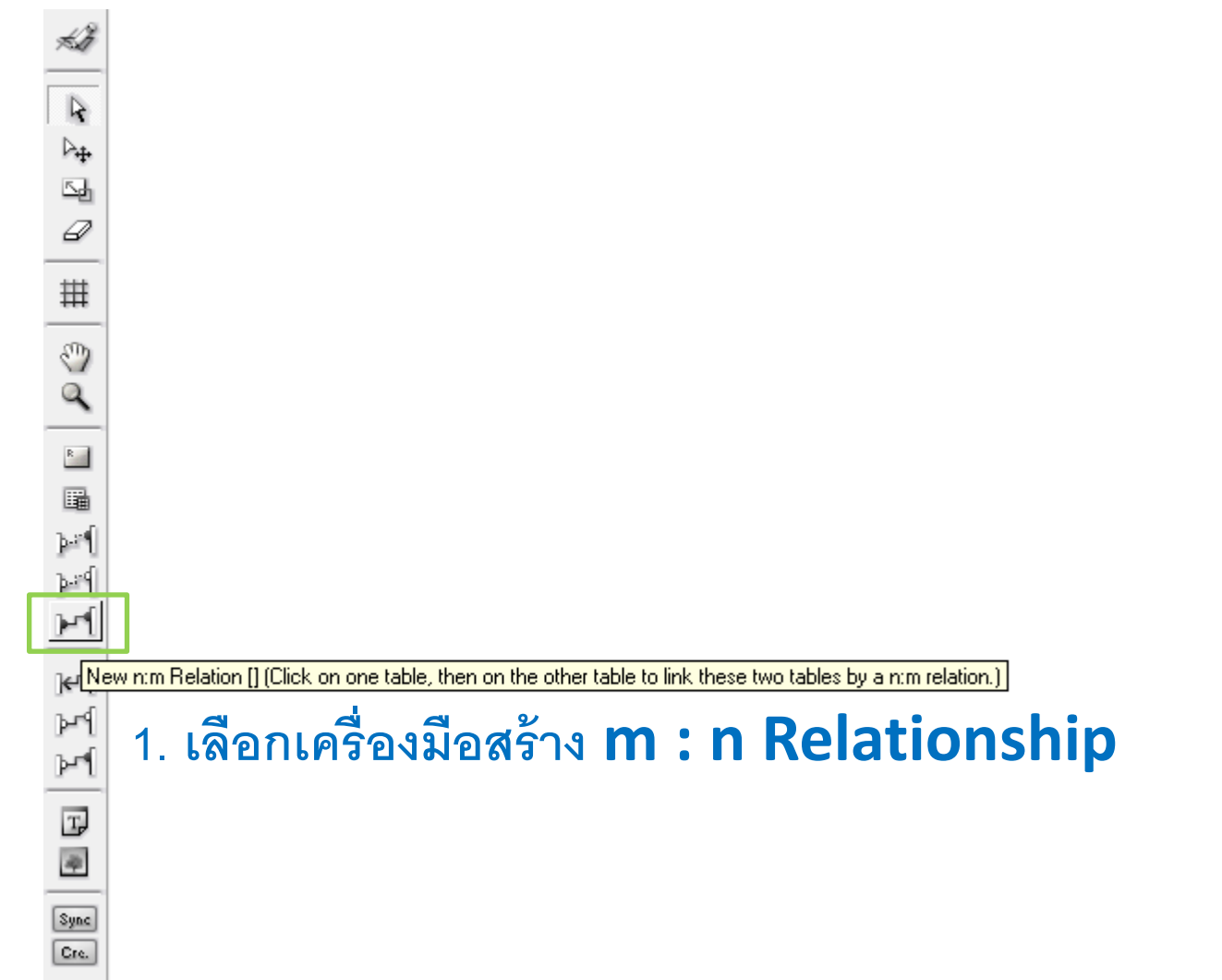

### 2.2.3. สร้าง m : n Relationship ชื่อ works on

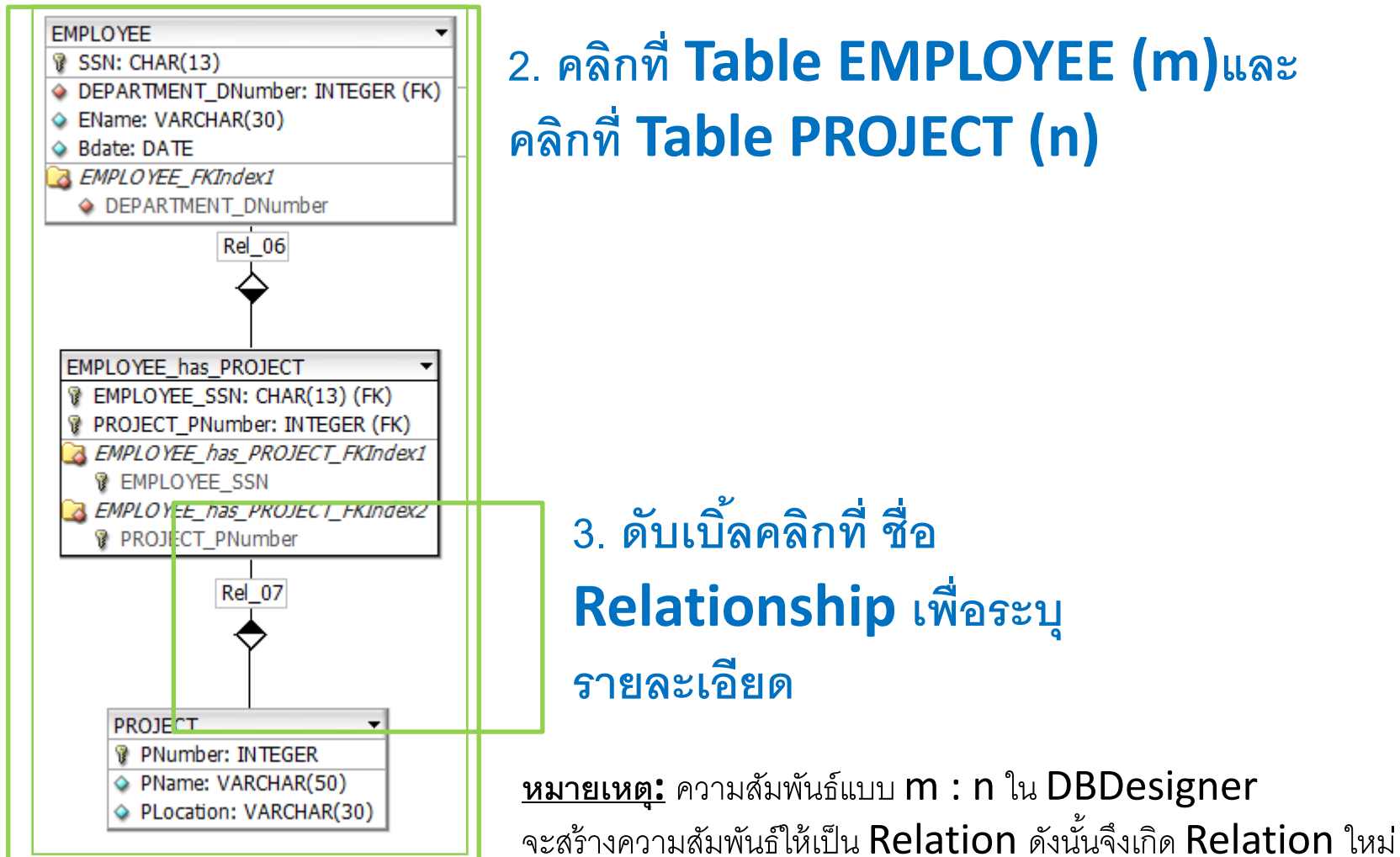

ชื่อ EMPLOYEE\_has\_PROJECT โดยการนำ PK ทั้งสองฝั่งมาใส เพื่อโยงไปหาข้อมูลใน EMPLOYEE และ PROJECT

### 2.2.3. สร้าง m : n Relationship ชื่อ works on

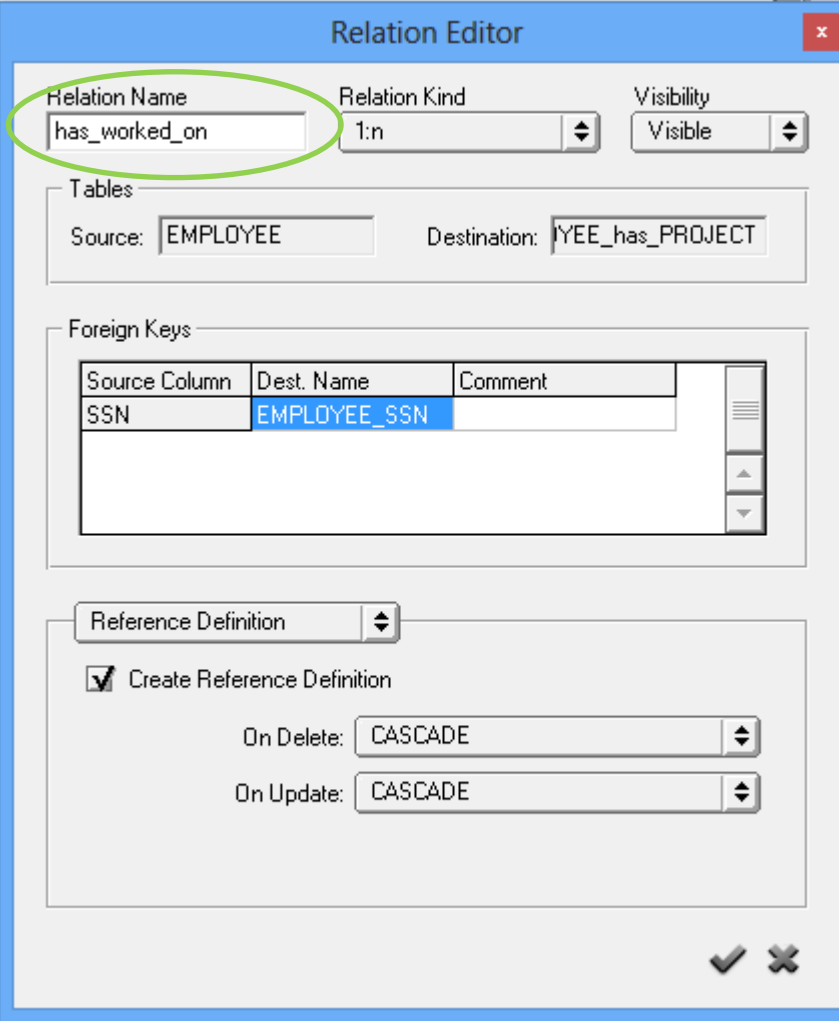

**4. กําหนดรายละเอียดใน Relation editor ตามปกติ ระหว่าง EMPLOYEE และ EMPLOYEE\_has\_PROJECT** ดังรูป **ู โดยที่: Source คือ EMPLOYEE Destination คือ EMPLOYEE\_has\_PROJECT**

### 2.2.3. สร้าง m : n Relationship ชื่อ works on

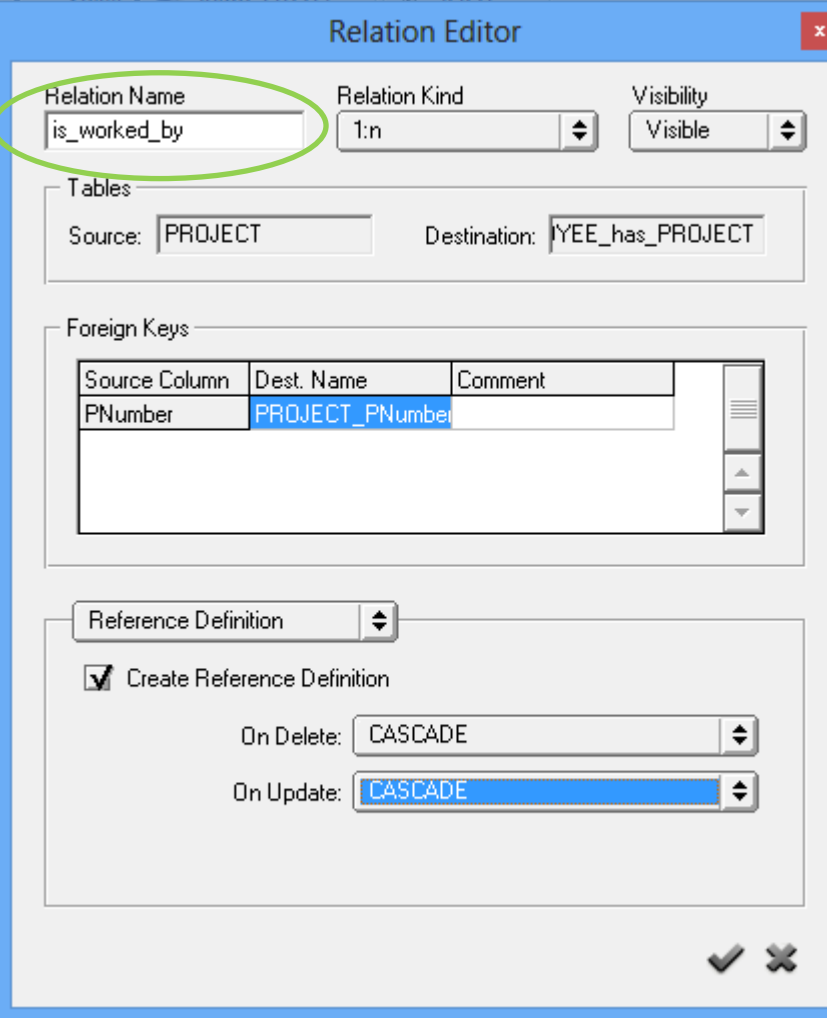

**4. กําหนดรายละเอียดใน Relation editor ของ ความสัมพันธ์ ตามปกติ ระหว่าง PROJECT และ EMPLOYEE\_has\_PROJECT** ดังรูป **ู โดยที่: Source คือ PROJECT Destination คือ EMPLOYEE\_has\_PROJECT**

## สรุป ER Data model ที่ได้

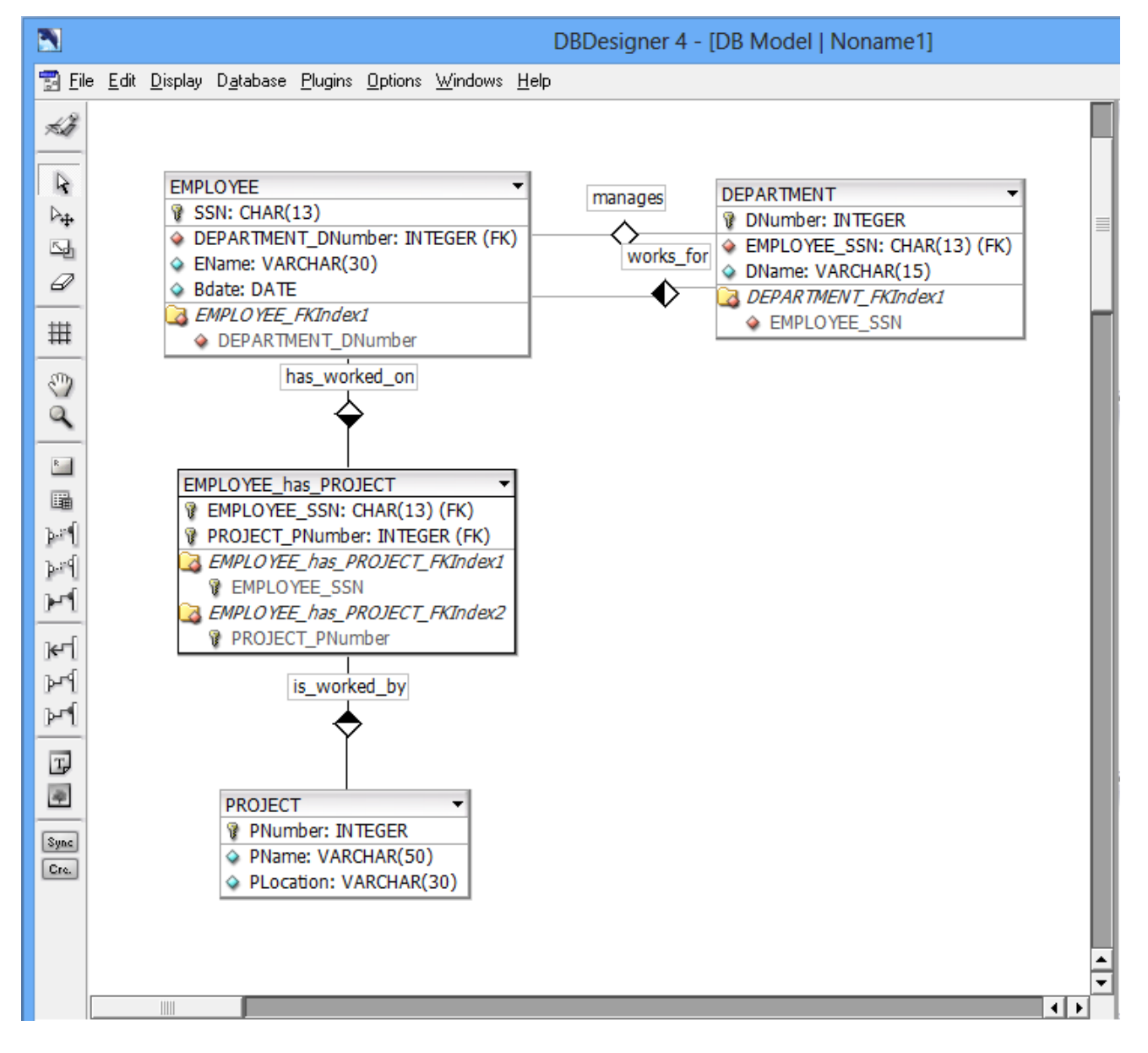

#### 3. Export data model to the SQL script file

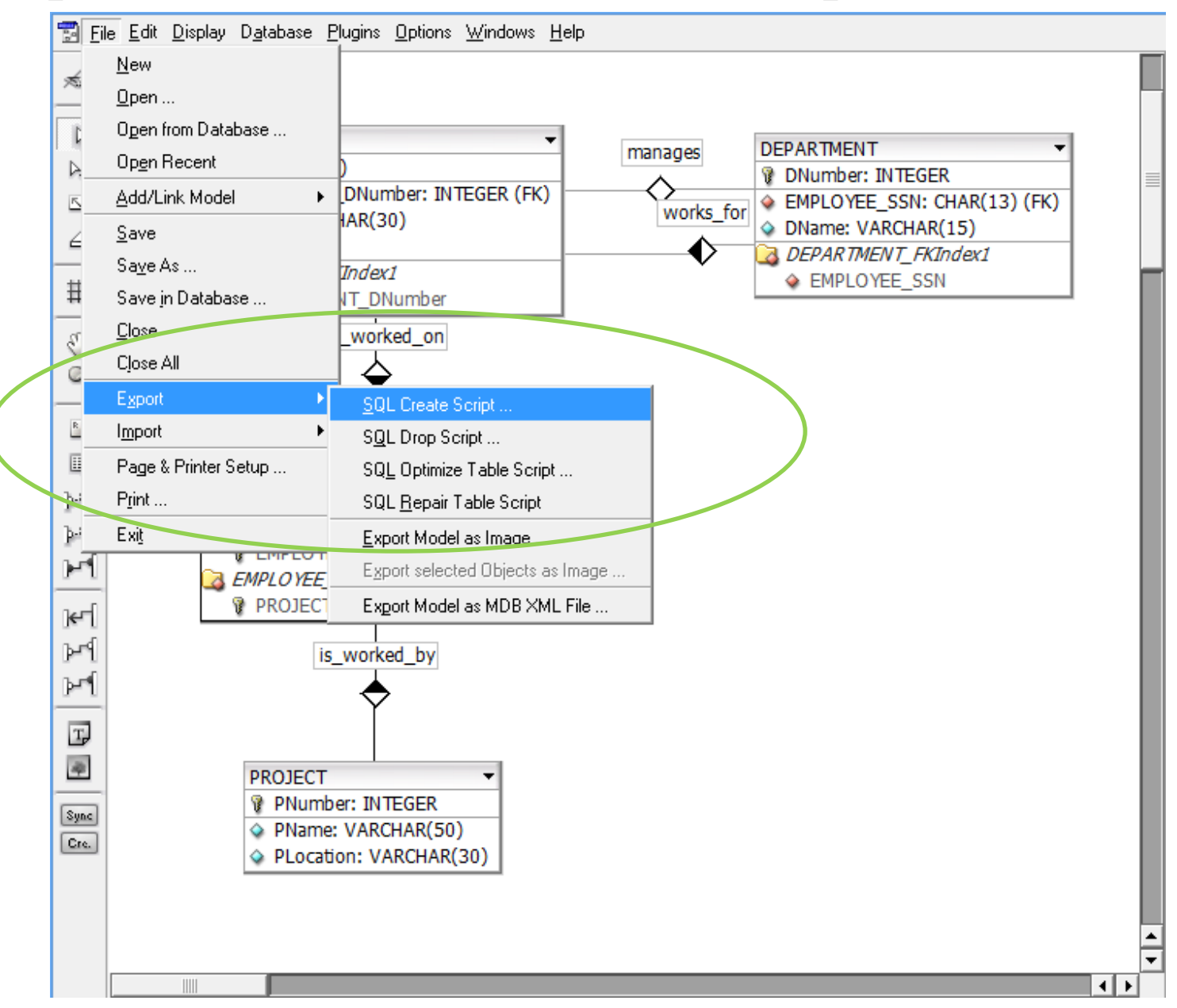

#### 3. Export data model to the SQL script file

เลือก Table และ Options ที่ต้องการ Export จากนั้นเลือก Save Script to file

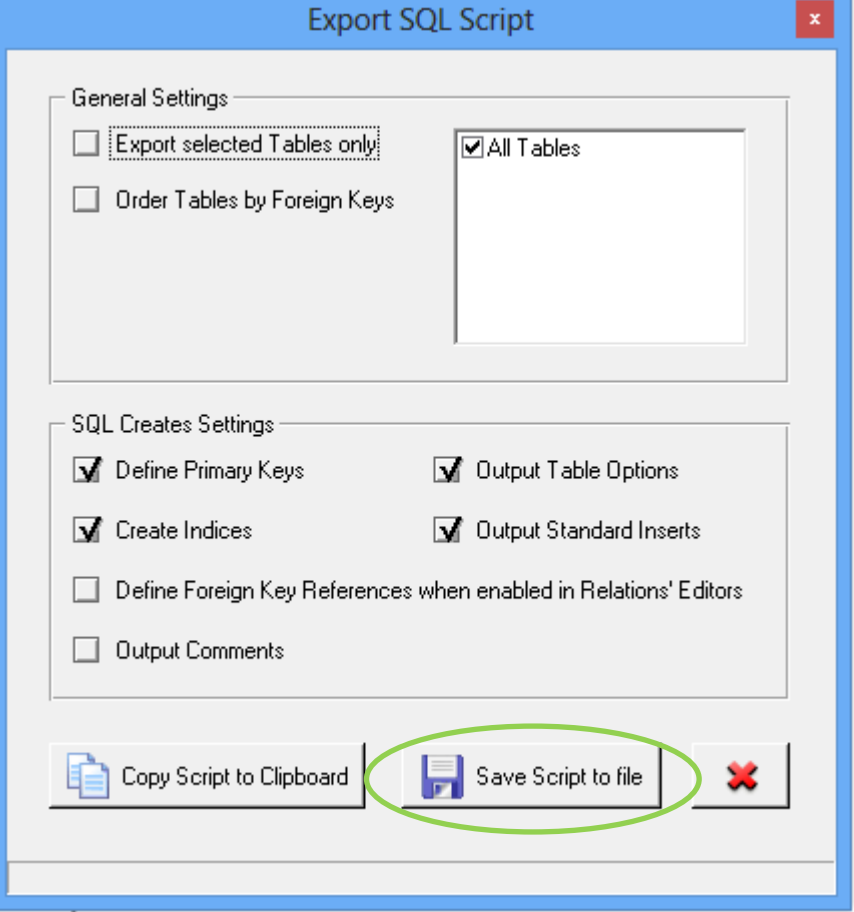

#### 3. Export data model to the SQL script file

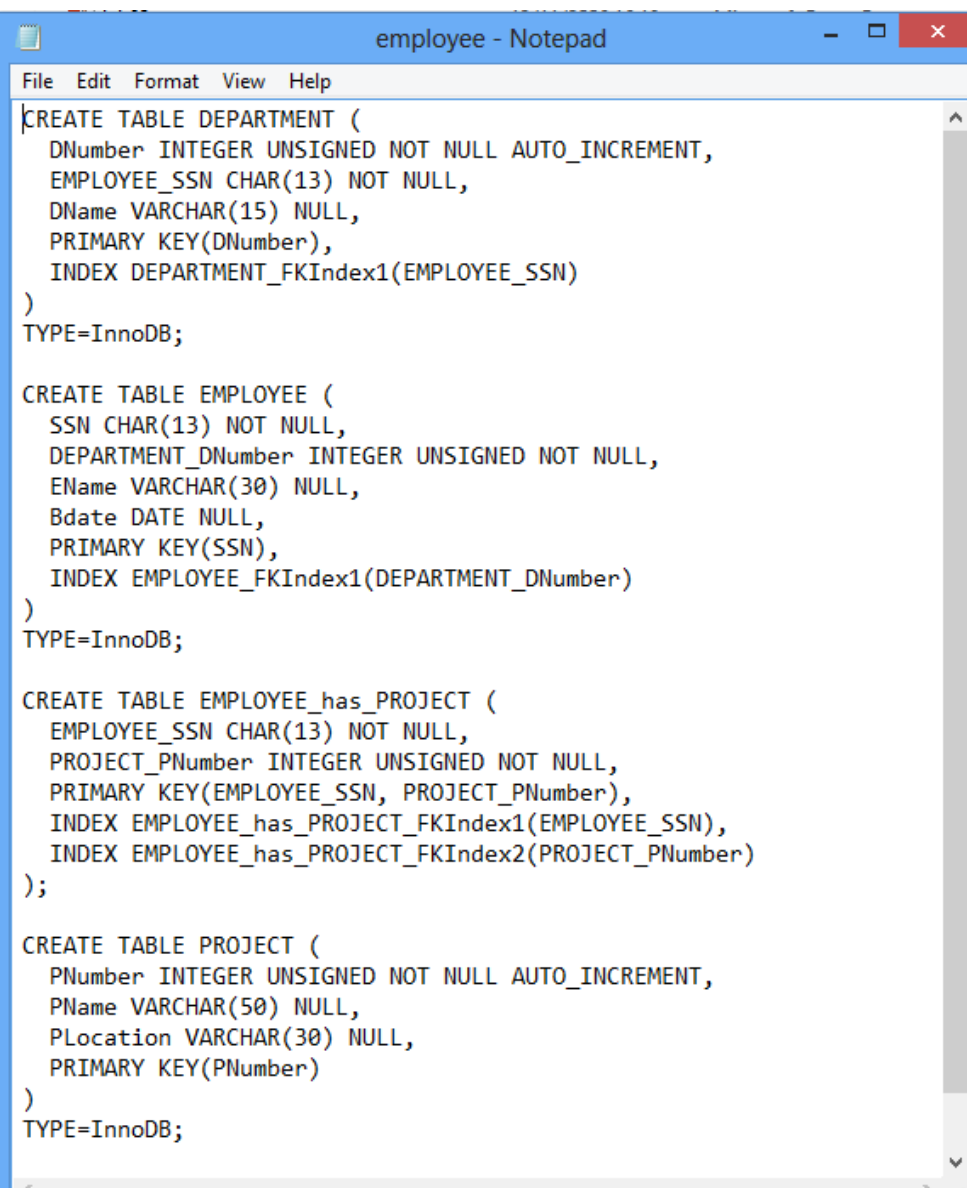

#### ทําการ Save file ชื่อ **employee.sql** ใน

โฟลเดอร์ที่ต้องการ จะได้ไฟล์ script ดังรูป

### 4. การสร้างพจนานุกรมข้อมูล(Data dictionary)

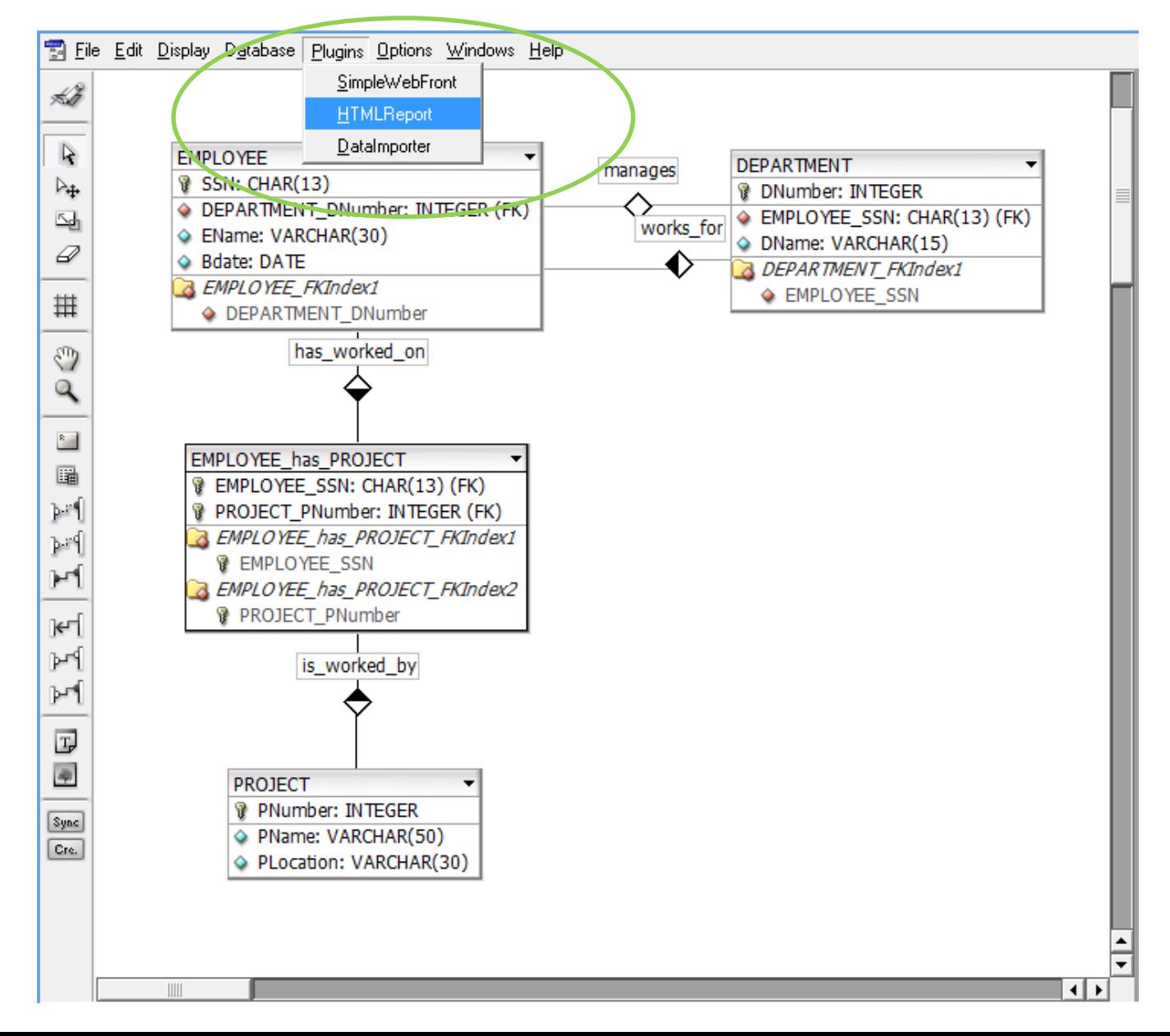

### 4. การสร้างพจนานุกรมข้อมูล(Data dictionary)

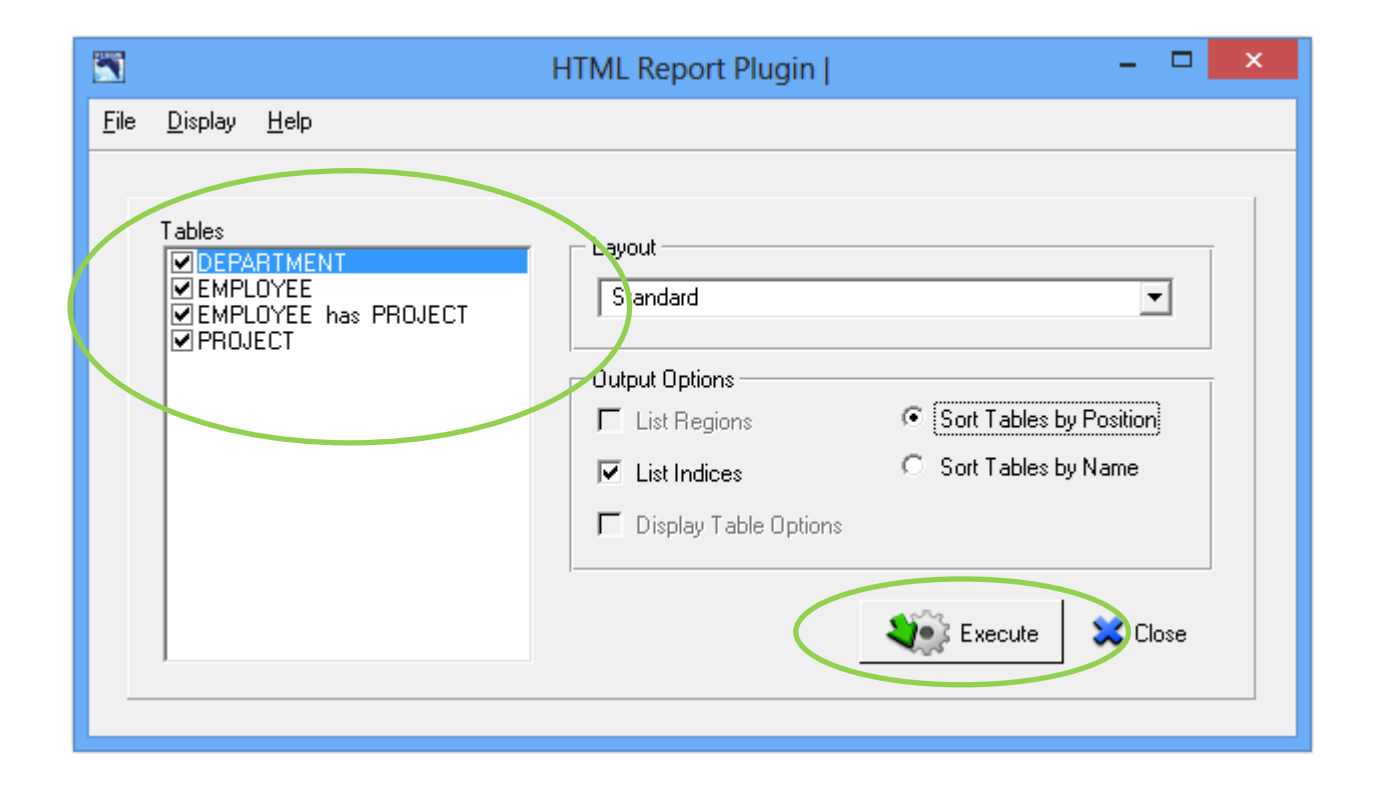

#### เลือก Table ที่ต้องการให้แสดงใน พจนานุกรมข้อมูล แล้วคลิก Execute

# 5. แบบฝึกหัดปฏิบัติการที่ 1

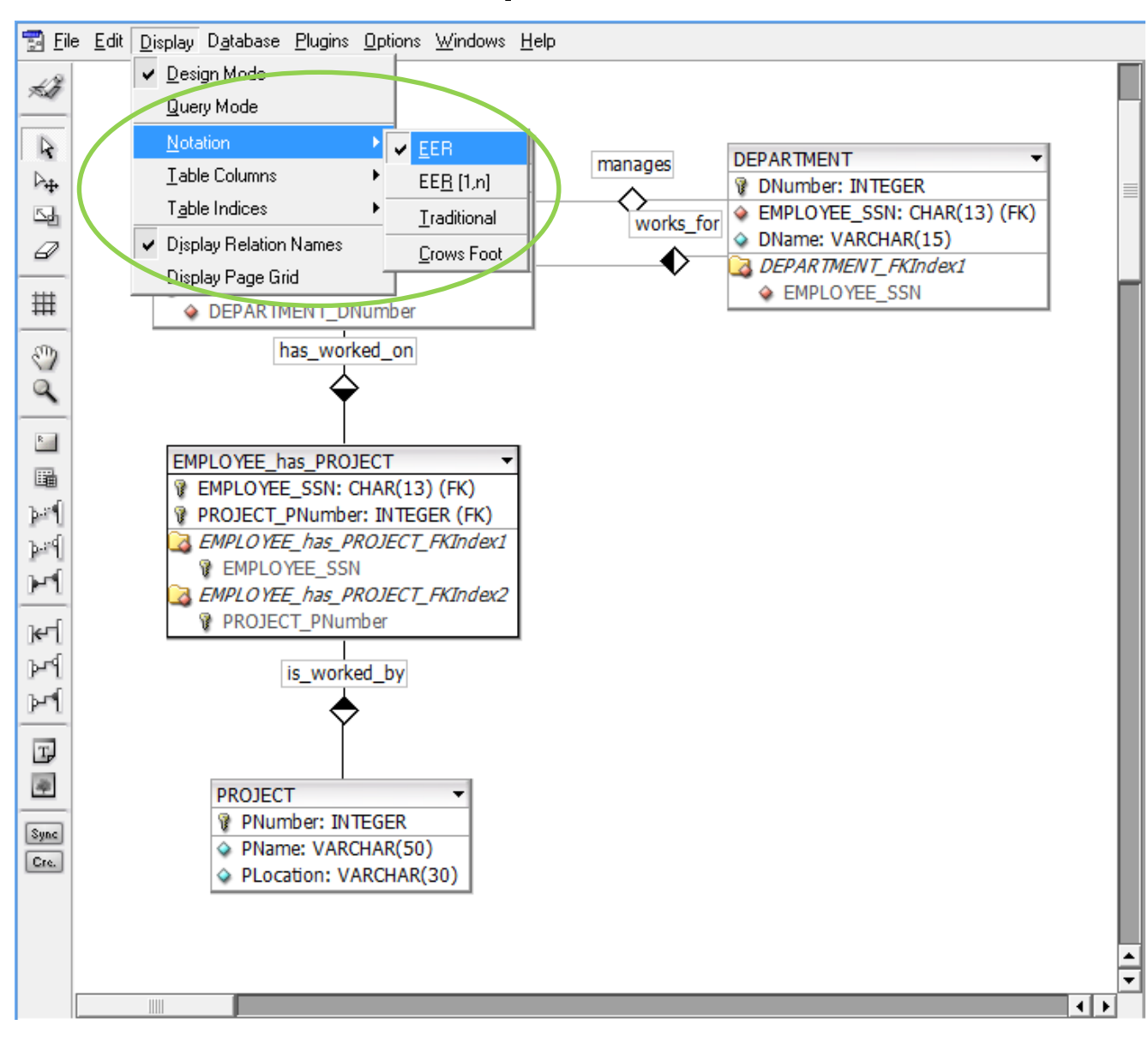

**ข้อที่ 1.** ให้นศ .ไปที่ เมนูดังรูป จงศึกษา สัญลักษณ์ที่ใช้แทน **Cardinality** ratio (1:1, 1:n, m:n) ที่มีให้ใน DB Designer

# 5. แบบฝึกหัดปฏิบัติการที่ 1 (ต่อ)

#### **ข้อที่ 2.** จงสร้างผัง ER model ด้วยโปรแกรม DB Designer

- คณะวิทยาศาสตร์และเทคโนโลยีประกอบด้วยภาควิชา 10 ภาควิชา
- แต่ละภาควิชามีห้องปฏิบัติการคอมพิวเตอร์ที่มีคอมพิวเตอร์อย่างน้อย 20 เครื่องขึ้นไป สําหรับให้บริการนักศึกษา
- แต่ละห้องปฏิบัติการจะเปิดให้บริการนักศึกษาในช่วงเวลาที่ต่างกัน เช่น ห้อง  $\sf PB333$ เปิดระหว่าง 9.30-12.00น. ห้อง MB665 เปิดระหว่าง 10.00-16.00น. เป็นต้น

คณะวิทยาศาสตร์ต้องการสร้างระบบฐานข้อมูลเพื่อบันทึกข้อมูลเกี่ยวกับ

- ภาควิชา เช่น หัวหน้าภาควิชา หมายเลขโทรศัพท์ จํานวนนักศึกษา
- คอมพิวเตอร์ของภาควิชา เช่น หมายเลขประจําเครื่อง ยี่ห้อ ราคา ร้านที่จําหน่าย - บริษัทที่จําหน่ายคอมพิวเตอร์ เพื่อติดต่อ ซ่อมแซมหรือขอใช้บริการต่างๆ เมื่อ คอมพิวเตอร์มีปัญหา

- ห้องปฏิบัติการคอมพิวเตอร์ เช่น หมายเลขห้อง อาคาร ผู้รับผิดชอบดูแลห้อง เวลาเปิด-ปิด

### วิธีส่งงาน แบบฝึกหัดที่ 1

**ส่งงานเฉพาะข้อที่2** ดังนี ้

- 1) ไฟล์รูป .jpg ของ ER model ตั้งชื่อว่า "รหัสนักศึกษา lab1 ER.jpg"
- 2) ไฟล์ script.sql ของ ER model ตั้งชื่อว่า "รหัสนักศึกษา lab1 ER.sql"

**กําหนดส่งงาน: ท้ายชั่วโมงปฏิบัติการ**